# Istruzioni per l'uso

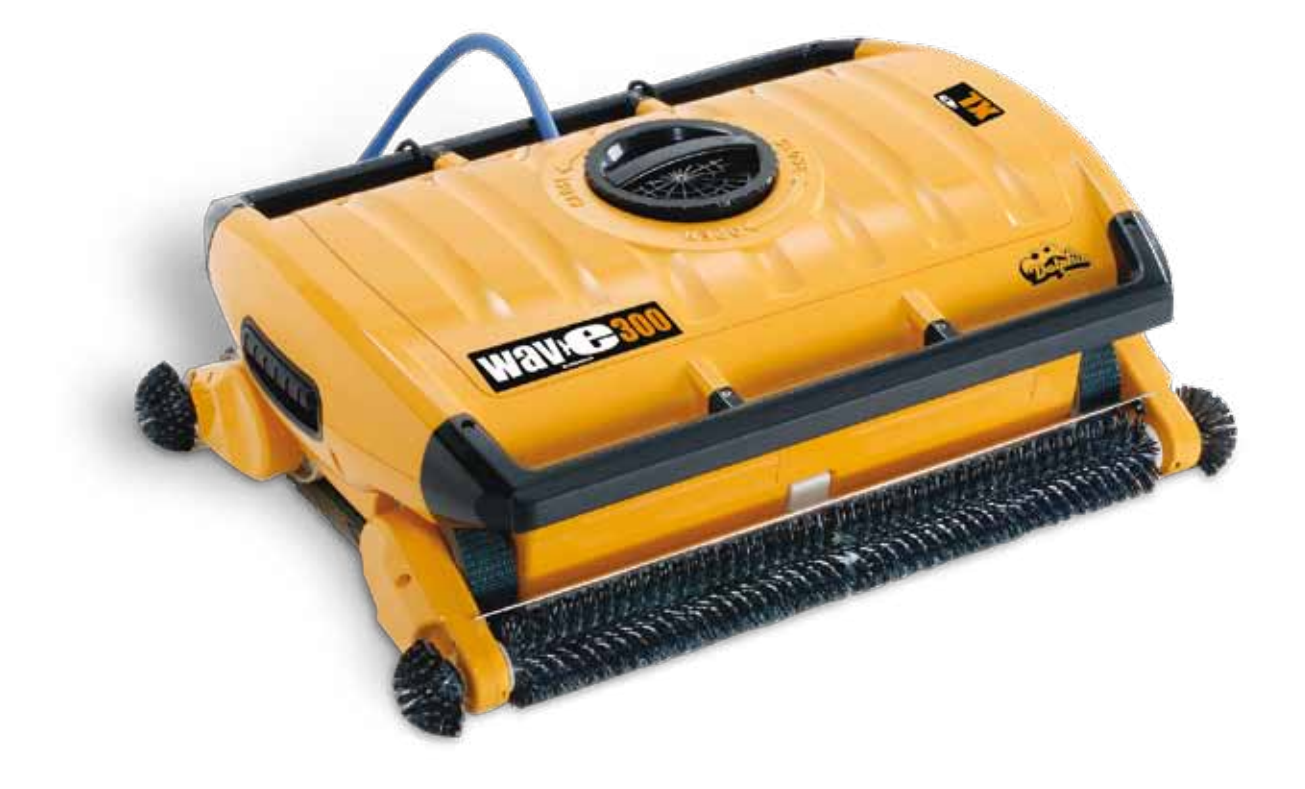

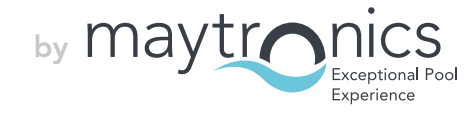

# IT

# Wave 300 XL Istruzioni per l'uso

# Sommario

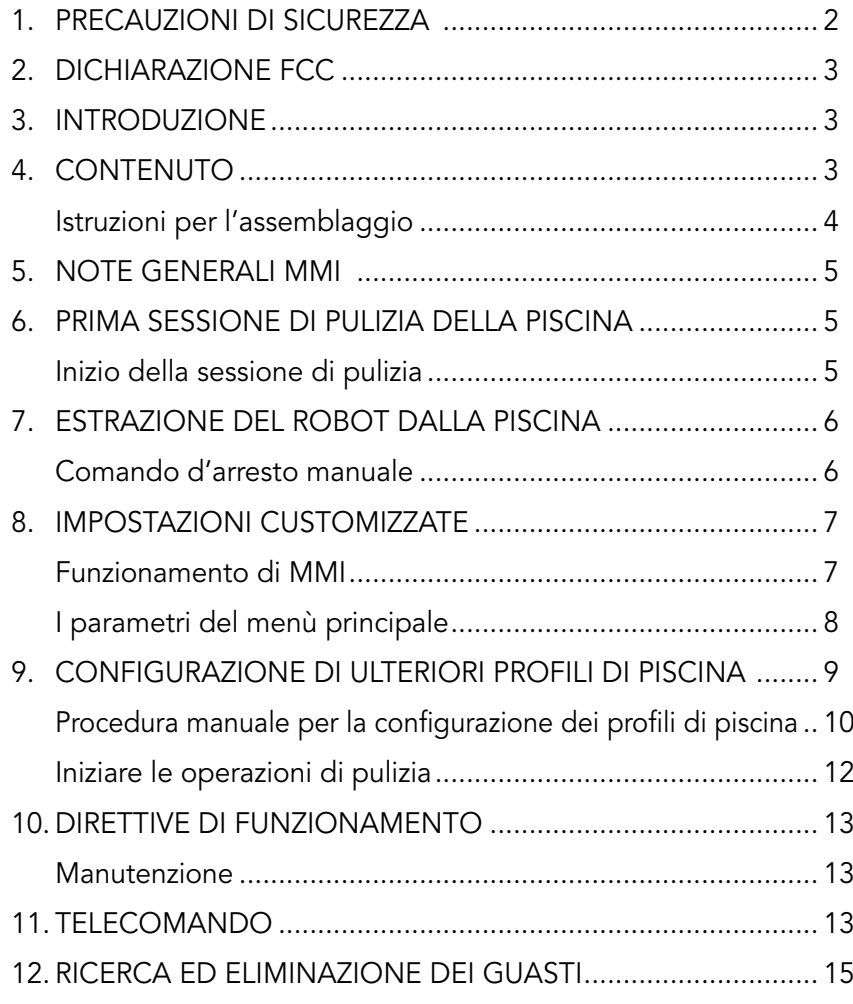

# 1. Precauzioni di sicurezza

Si invita ad adottare rigorosamente le seguenti avvertenze:

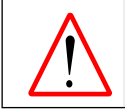

Non mettere in funzione il robot per la pulizia di piscine Dolphin Wave se ci sono bagnanti in piscina.

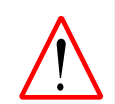

Durante l'ispezione del robot per la pulizia di piscine Dolphin Wave, staccare l'alimentazione elettrica.

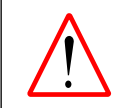

Rischio di scossa elettrica. Collegare solo a una presa a terra protetta da un interruttore differenziale (GFCI). Contattare un elettricista qualificato se non si può verificare se la presa è protetta da un GFCI.

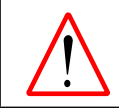

Per ridurre il rischio di scossa elettrica, non usare un cavo di allungamento per collegare l'unità alla corrente elettrica; fornire una presa ubicata opportunamente.

#### Si invita a verificare che le seguenti precauzioni siano applicate:

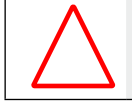

Non seppellire il cavo – porre il cavo in modo da minimizzare il rischio che sia toccato da falciatrici, forbici per potare ed altra attrezzatura.

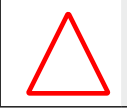

Il robot per la pulizia di piscine Dolphin Wave deve essere messo in funzione solo da operatori addestrati allo scopo.

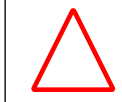

L'operatore non deve avvicinare le mani al meccanismo di trazione della cinghia.

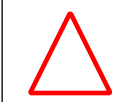

Sistemare il carrello Caddy e l'alimentatore ad almeno 3 metri di distanza dal bordo della piscina – durante l'operazione.

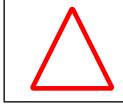

Tenere il robot per la pulizia di piscine Dolphin Wave al di fuori della portata dei bambini.

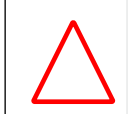

Deve essere usato solo e sempre un cavo d'alimentazione elettrica originale. In caso di necessità, la sostituzione dello stesso deve essere eseguita solo da un tecnico autorizzato per la riparazione del robot per la pulizia di piscine Dolphin Wave.

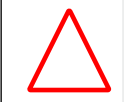

Nel sollevare il robot per la pulizia di piscine Dolphin Wave, fare attenzione a prevenire lesioni alla schiena.

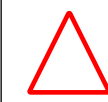

Il Robot per la pulizia delle piscine Dolphin Wave è adatto per uso all'aperto, non per piscine residenziali.

# 2. Dichiarazione FCC

NOTA: Questa strumentazione è stata testata e riscontrata compatibile con i limiti definiti per i dispositivi digitali di Classe B, conformemente alla parte 15 dei regolamenti FCC. Tali limiti sono definiti per fornire una ragionevole protezione contro interferenze pericolose in un impianto residenziale. La strumentazione genera, fa uso e può irraggiare energia a radio-frequenza e, se non installato ed usato secondo le istruzioni, può provocare dannose interferenze alle comunicazioni radio. Non vi è quindi la certezza che non avvengano interferenze in un determinato impianto. Se questa strumentazione provoca interferenze dannose alla ricezione radio o TV, cosa questa che può essere verificata accendendo e spegnendo la strumentazione, si suggerisce all'utente di tentare di rimediare all'interferenza applicando una o più delle misure che seguono:

- • Orientare diversamente o spostare l'antenna ricevente.
- • Aumentare la distanza che intercorre tra la strumentazione e l'apparecchio ricevente.
- • Collegare la strumentazione alla presa che appartiene ad un circuito diverso da quello a cui è collegato l'apparecchio ricevente.
- • Richiedere l'assistenza del distributore oppure un esperto tecnico elettronico.

Alterazioni o modifiche di questa strumentazione non esplicitamente approvate dai responsabili alla compatibilità (Maytronics Ltd.) possono comportare l'annullamento dell'autorizzazione all'uso della strumentazione conferita all'utente.

### 3. Introduzione

Questa Guida per l'Uso descrive come fare uso della plancia operativa MMI del robot per la pulizia delle piscine Dolphin Wave. La plancia moderna interattiva di controllo MMI (Maytronics Machine Interactive) consente la gestione completa del funzionamento del robot e permette di determinare il tempo del ciclo, la durata di funzionamento e il tipo di scansione di pulizia eseguito dal robot. Consente anche la diagnosi di svariate funzioni tecniche e relativi parametri. La plancia incorpora un telecomando per il funzionamento manuale in priorità temporanea rispetto alle operazioni automatiche di pulizia.

Dolphin Wave è progettato per gestire 4 diverse configurazioni di piscina che, una volta impostate, sono memorizzate nell'interfaccia MMI. Il funzionamento del robot è stato impostato in fabbrica secondo parametri predefiniti di piscina, che possono essere reimpostati. Si invita alla consultazione della prima schermata Menu Principale, in Figura 6 e di Impostazioni Customizzate, a pagina 7.

# **4. CONTENUTO**

Estrarre con cautela dall'imballaggio tutti i componenti e verificarne la consegna spuntando le voci della bolla di spedizione.

Dovrebbero esserci:

- • Documentazione ed accessori
- Caddy (carrello) disassemblato per deposito e trasporto del robot Dolphin Wave
- • Plancia MMI (inclusa unità telecomando)
- Robot Dolphin Wave e cavo galleggiante
- Sacchetti filtro:

2 sacchetti filtro a porosità fine montati nel robot Wave per la pulizia di tutti i giorni

2 sacchetti ultra-fini per particelle di polvere di piccole dimensioni

2 sacchetti filtro a maglia larga per detriti di grandi dimensioni

• Unità d'alimentazione elettrica

#### Istruzioni per l'assemblaggio

Fare riferimento alla Figura 1

- 1. Attaccare l'impugnatura del Caddy (carrello) alla base dello stesso e serrare con le viti ed i dadi forniti.
- 2. Posare il robot Dolphin Wave Caddy (carrello) sul di fronte all'alimentatore elettrico come illustrato in Figura 1.
- 3. Sistemare il cavo elettrico arrotolato di Dolphin Wave sull'apposita mensola di supporto e rimuovere il nastro adesivo che lo tiene unito.
- 4. Collegare il cavo di comunicazione MMI all'unità di alimentazione elettrica.
- 5. Collegare il cavo galleggiante di Dolphin Wave all'unità di alimentazione elettrica. Serrare l'adattatore con fermezza per garantire la connessione elettrica.

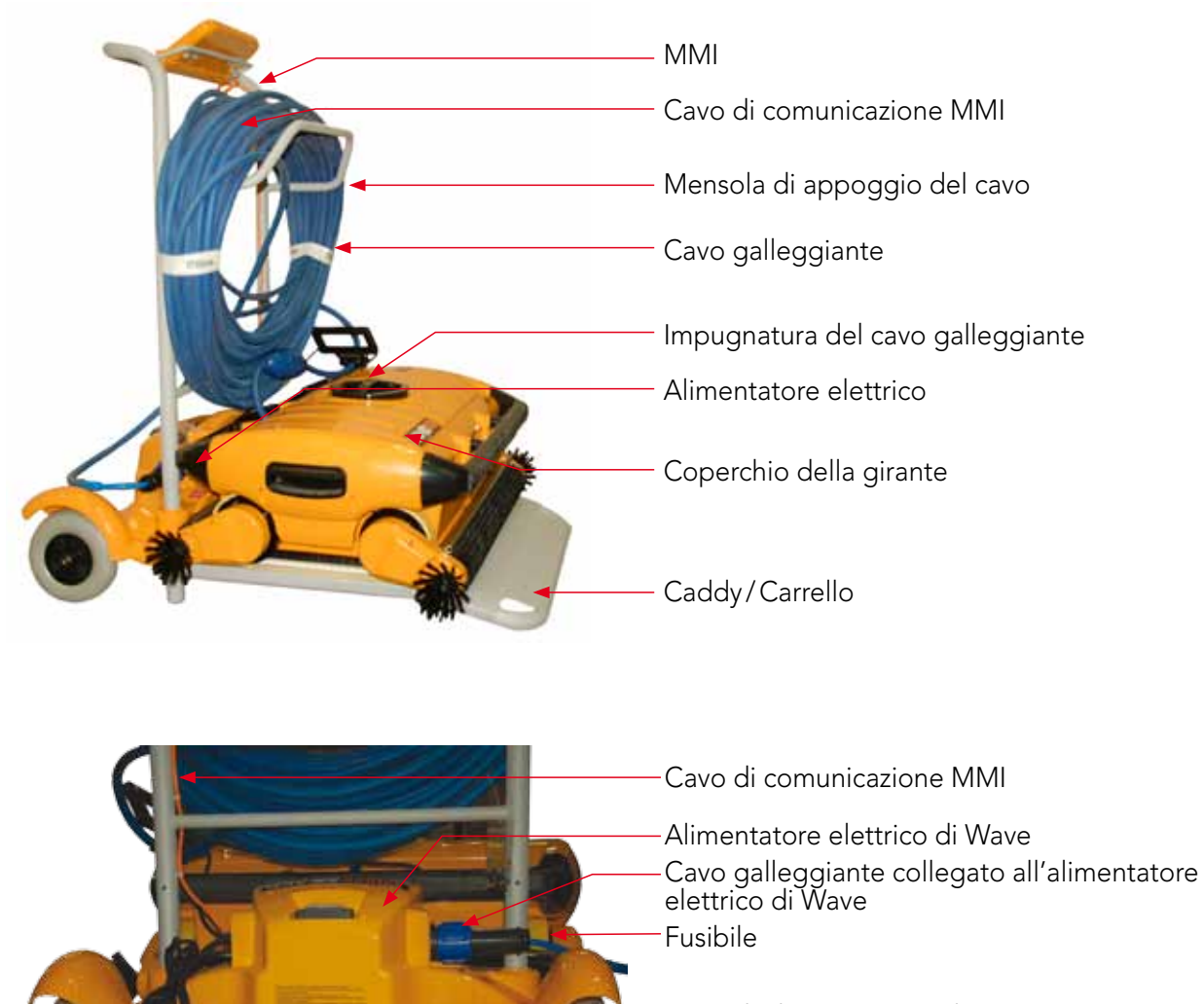

Cavo di alimentazione elettrica

Figura 1: Il Dolphin Wave

# 5. Note Generali MMI

- In questa Guida per l'Uso l'istruzione premere "Avvio" va intesa come premere simultaneamente i due pulsanti verdi -  $\odot$   $\odot$  - sulla plancia MMI (vedere Figura 2).
- • La MMI è dotata di un salva-schermo che viene attivato allo scadere di 5 minuti di inattività. Premere 'POOL' e 'HOME' nell'ordine per sbloccare la consolle MMI.
- • Alcune delle funzioni dei menu MMI sono attivabili solo tramite un codice, allo scopo di prevenire la modifica non intenzionale delle impostazioni. Il codice è la sequenza di tasti che segue:

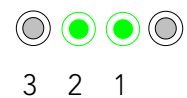

# 6. Prima sessione di pulizia della piscina

Questa sezione illustra come procedere nella prima sessione di pulizia. Il funzionamento del robot è stato impostato in fabbrica secondo parametri predefiniti, che consentono di iniziare immediatamente la pulizia della piscina. I parametri di questa sessione d'impostazione restano validi fino a quando l'operatore li modifica.

#### Per iniziare la sessione di pulizia della piscina subito dopo aver assemblato Dolphin Wave, procedere come segue:

- 1. Sollevare il coperchio di protezione di MMI.
- 2. Collegare l'alimentatore elettrico di Wave alla presa elettrica.
- 3. Attivare l'alimentatore elettrico. Sulla finestra d'inizio appare la schermata MMI Wave (Figura 8).
- 4. Posizionare il carrello con il robot a circa 0,5–1,0 metri dal bordo della piscina con il suo lato inclinato rivolto verso la piscina assicurando che il cavo galleggiante sia rivolto in direzione dell'alimentatore elettrico di Dolphin Wave.
- 5. Srotolare una lunghezza di cavo idonea alle dimensioni della piscina.

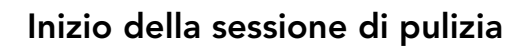

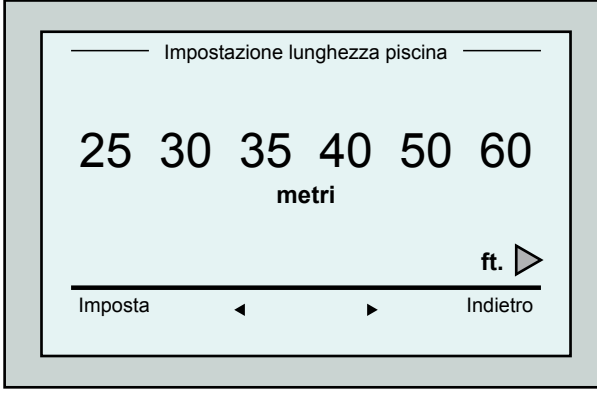

Figura 3: Schermata impostazione lunghezza piscina

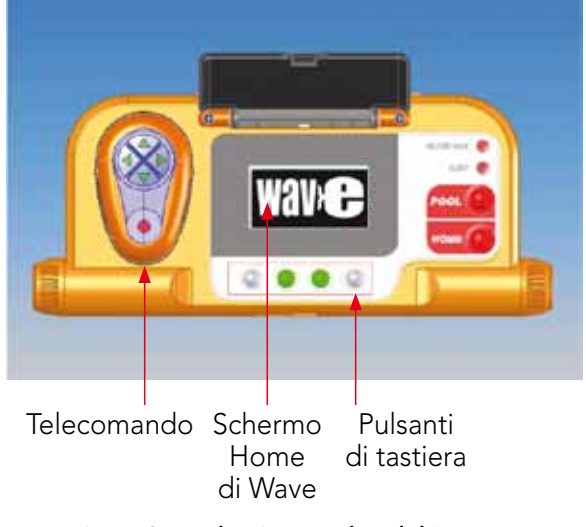

Figura 2: La plancia MMI di Dolphin Wave

- 1. Premere 'POOL' su MMI. Il robot inizia a muoversi verso la piscina ed entra nella stessa sistemandosi sul fondale.
- 2. Attendere l'apparizione della schermata WAVE.
- 3. Ad ogni attivazione del robot, questo si allineerà verticalmente con il muro del punto di inizio; il robot comincerà a muoversi all'indietro per allinearsi e poi continuerà in linee dritte.
- 4. Premere il pulsante **Avvio**. Sullo schermo è visualizzato il messaggio "Selezionare lunghezza della piscina". Dopo due secondi appare la schermata Impostazione lunghezza piscina.

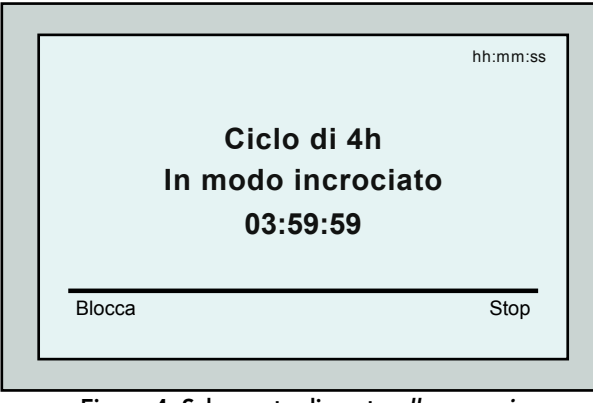

Figura 4: Schermata di conto alla rovescia per la sessione di 4 ore

- 5. Selezionare la lunghezza desiderata della piscina, facendo uso delle frecce < Premere il pulsante Imposta. Per le unità di misura ft. continuare a scorrere a destra usando la freccia  $\blacktriangleright$ .
- 6. Premere il pulsante Avvio. Inizia la sessione di pulizia. Sono impiegate le impostazioni predefinite di fabbrica. Per modificare tali parametri consultare Configurazione di ulteriori profili di piscina a pagina 9.

Il robot inizia il suo ciclo di pulizia e MMI visualizza la schermata Conto alla rovescia (Figura 4):

La schermata di conta alla rovescia indica che è stato scelto un ciclo di 4 ore e che il tempo restante è di 3 ore, 59 minuti e 59 secondi.

Alla fine della sessione di lavoro, il robot si arresta automaticamente.

Per rimuovere il robot dalla piscina, procedere come illustrato in **Estrazione del robot dalla piscina** a pagina 6.

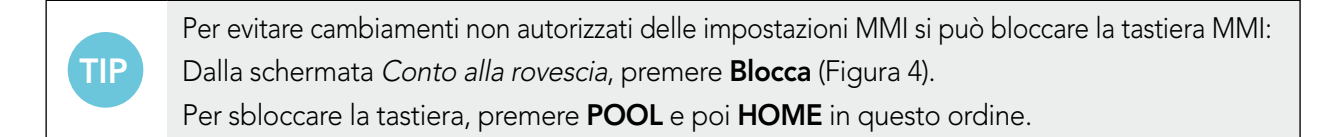

# 7. Estrazione del robot dalla piscina

1. Premere il pulsante 'HOME'.

Il robot inizia a spostarsi nella direzione del cavo galleggiante.

2. Impugnando il cavo galleggiante, tirare su leggermente il robot verso il carrello. Quando raggiunge la parete della piscina, attirare il cavo leggermente finché l'impugnatura del cavo galleggiante emerge. Afferrare l'impugnatura, e tirare il robot fuori dall'acqua. Il robot si disattiva automaticamente. Usando il telecomando si può guidare il robot verso il carrello.

# Comando d'arresto manuale

Se necessario, si può arrestare il robot durante la sessione di pulizia.

- 1. Dalla schermata di conto alla rovescia (Figura 4), premere il pulsante Arresto. Sullo schermo di MMI appare il messaggio: "Arresto robot – prego attendere". Dopo 5 secondi appare la schermata Arresto manuale (Figura 5).
- 2. Per arrestare definitivamente la sessione di pulizia, premere il pulsante Uscita. Lo schermo di MMI ritorna alla schermata Wave.

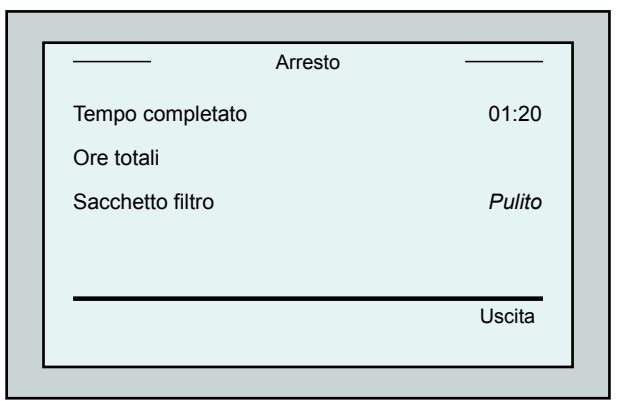

Figura 5: Schermata d'arresto manuale

#### Allarmi MMI

TIP

Sacchetto filtro: LED che si accende quando il sacchetto filtro è pieno e deve essere sostituito/pulito alla fine del ciclo di lavaggio. Ciò non richiede l'arresto immediato.

Le indicazioni LED saranno reimpostate automaticamente nel funzionamento successivo con un sacchetto pulito.

Allarme: Il LED si accende indicando un errore che arresta il robot. Ispezionare il robot in generale e rimettere in funzione. Se l'errore è consistente - i particolari dell'errore specifico sono visualizzati sulla schermata MMI.

Consultare Ricerca ed eliminazione dei

guasti, alla sezione finale di questo manuale.

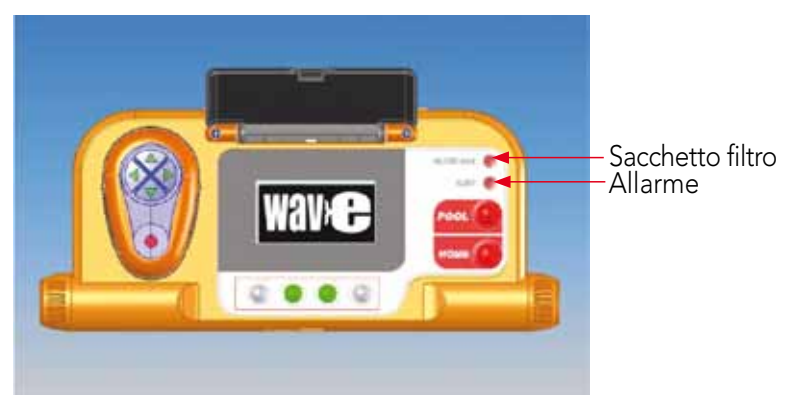

I sacchetti filtro a maglia larga sono aggiunti facoltativamente per essere usati nella pulizia di grossi detriti.

Dovrebbero anche essere usati in caso di accumulazione di sabbia nella piscina.

### 8. Impostazioni customizzate

Il robot Dolphin Wave è comandato dalla plancia MMI. Si possono customizzare le impostazioni del robot per adeguarlo al tipo di piscina che si vuole pulire. Sono 4 le configurazioni diverse di piscina che possono essere impostate e memorizzate da MMI per uso futuro.

Quando si configura il profilo della piscina, si possono impostare sia la durata del ciclo di pulizia che il ritardo dopo il quale il robot inizia il ciclo. La procedura per la configurazione di ulteriori profili di piscina è illustrata in Configurazione di ulteriori profili di piscina a pagina 9.

Le procedure di tastiera MMI sono illustrate alla prossima sezione

#### Funzionamento di MMI

Usare i pulsanti di controllo  $\textcircled{)}\textcircled{)}\textcircled{)}$  che si trovano su MMI sotto allo schermo, per attivare i vari comandi.

Usare le funzioni MMI che appaiono sulle varie schermate per navigare tra le schermate stesse e per configurare il software.

#### Funzioni MMI:

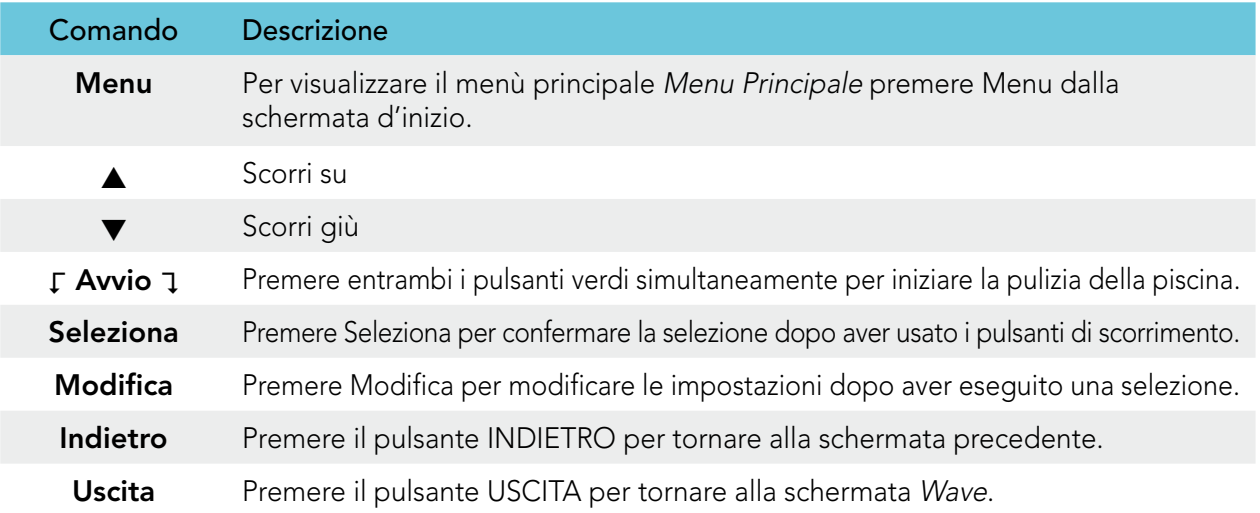

#### Definizione dei parametri del robot:

- 1. Attivare l'alimentatore elettrico. Sulla finestra d'inizio appare la schermata MMI Wave.
- 2. Premere Menu per aprire il Menu Principale (Figura 6).

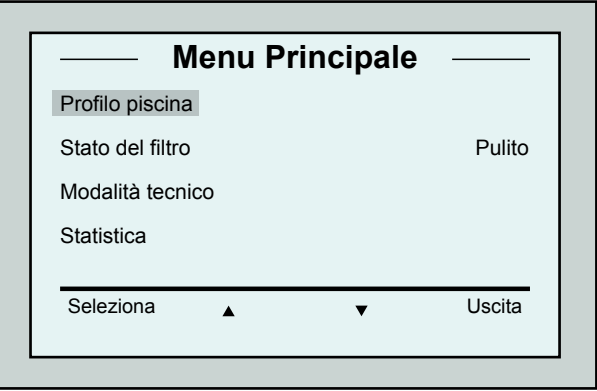

Figura 6: Il menù principale

Ci sono 2 schermate di Menu Principale e si può accedere alla seconda schermata premendo la

Dopo "Statistica", scorrere in giù verso la seconda

freccia di scorrimento in basso  $\blacktriangledown$ .

schermata di Menu Principale (Figura 7).

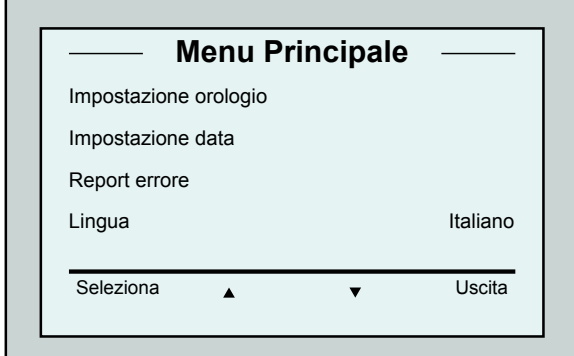

Figura 7: Seconda schermata di menù principale

# I parametri del menù principale

Il menù principale Menu Principale ed i parametri sono esposti nella tabella che segue:

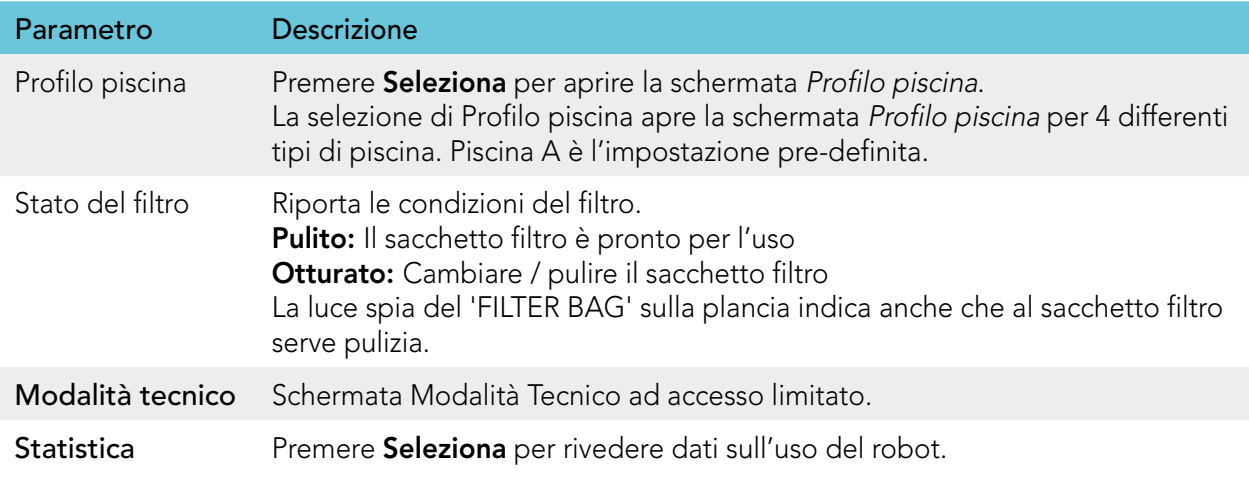

#### Parametri della seconda schermata di menù principale

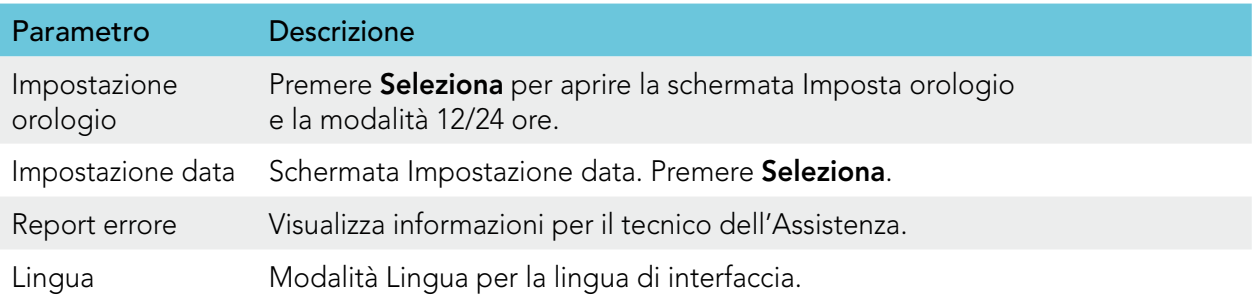

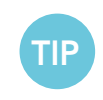

Per ritornare alla lingua inglese da qualsiasi altra lingua, premere e tenere premuto il pulsante "menu" per 3-4 secondi, sulla schermata principale Wave.

# 9. Configurazione di ulteriori profili di piscina

Dolphin Wave può essere configurato per 4 tipi diversi di piscina. Le impostazioni configurate sono conservate nella memoria di MMI. Questa sezione descrive come configurare ulteriori impostazioni di piscina.

#### Per aggiungere una nuova configurazione di piscina, procedere come segue:

- 1. Aprire la schermata Wave. "Piscina A" comprende le impostazioni come definite correntemente, come illustrato in Figura 8.
- 2. Dalla schermata Wave, premere Piscina A. Appare la schermata Profilo piscina (Figura 9).

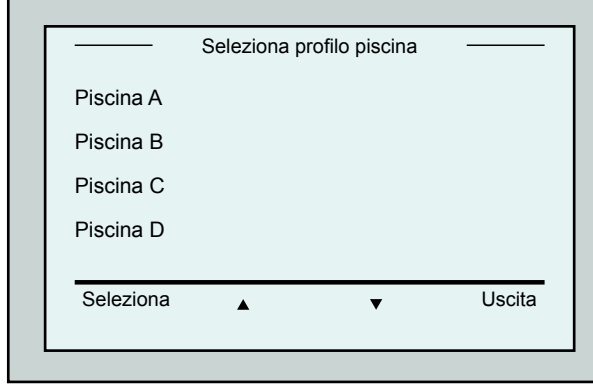

Figura 9: Schermata Profilo piscina

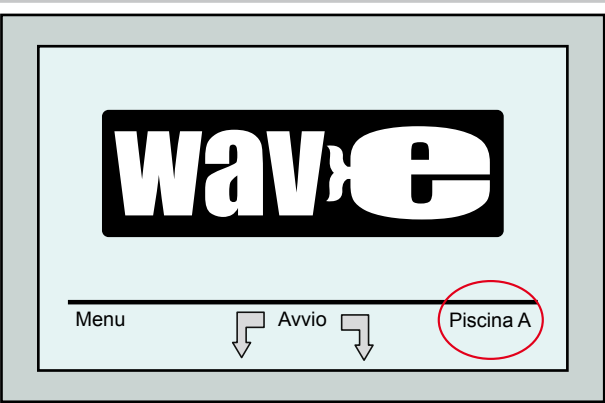

Figura 8: Schermata Wave che visualizza Piscina A nelle sue impostazioni default

- 3. Per la selezione di un secondo profilo di piscina, scorrere in giù fino a Piscina B e premere il pulsante Seleziona. La schermata Wave appare automaticamente Piscina B quale piscina correntemente definita.
- 4. Per la configurazione di Piscina B, C e D, riprendere da Passo 1 della schermata di Inizio della sessione di pulizia a pagina 5.

#### Per vedere un'impostazione di piscina definita in precedenza:

- 1. Dalla schermata Wave, premere l'impostazione di piscina correntemente visualizzata sulla parte destra dello schermo (vedere Figura 8) per aprire la schermata Profilo piscina.
- 2. Scorrere fino alla piscina desiderata e premere Seleziona. Appare la schermata Wave con l'impostazione selezionata di piscina.

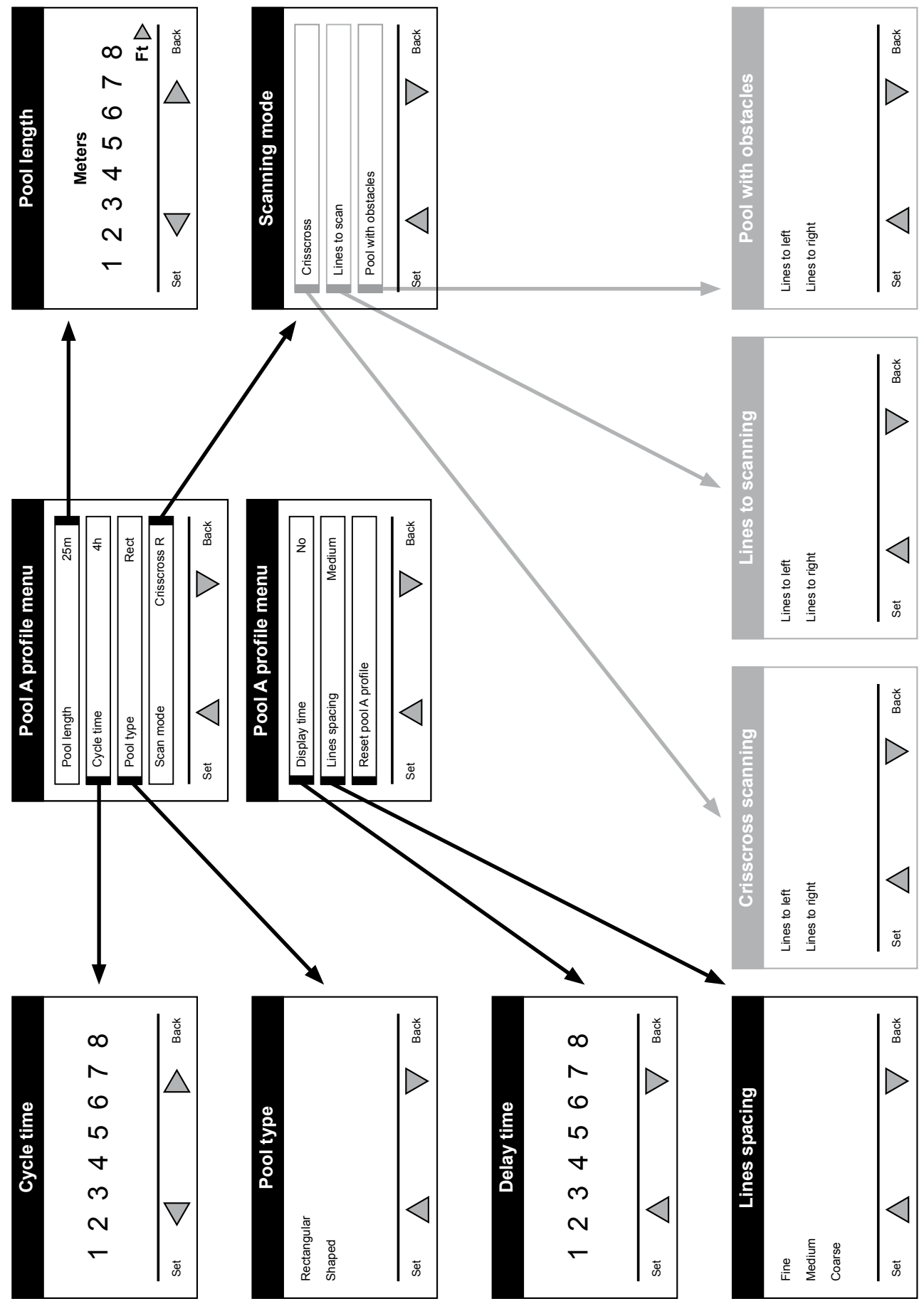

# Procedura manuale per la configurazione dei profili di piscina

Figura 10: Diagramma profilo piscina

# Procedura manuale per la configurazione dei profili di piscina

- 1. Premere Menu dal menu Wave.
- 2. Dal Menu Principale, con Profilo Piscina evidenziato, premere Seleziona e quindi modifica, per visualizzare la schermata del corrente profilo attivo.
- 3. Usando i pulsanti di selezione e scorrimento  $\nabla$   $\blacktriangle$  , impostare ad uno ad uno ciascuno dei parametri.

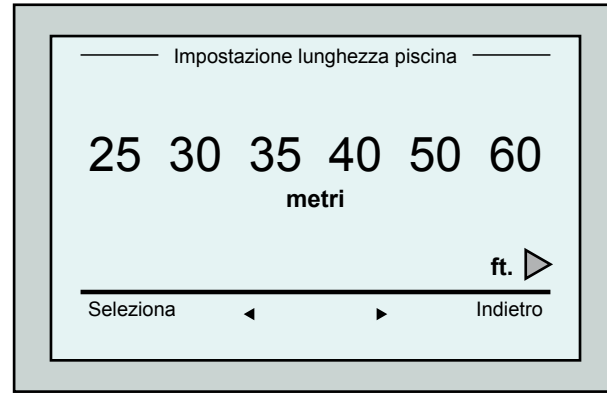

Figura 12: Schermata di impostazione lunghezza piscina

- 7. Impostare ciascuno dei parametri e quindi scorrere in basso fino alla prossima linea.
- 8. Impostare il Tipo di piscina e scegliere Rettangolare (Default), o Sagomato. Rettangolare - Raccomandato per piscine con pareti parallele e di forma ad L di 90º. Sagomato - Raccomandato per piscine di forma irregolare.
- 9. Impostare la modalità scansione e scegliere In modo incrociato, Linee da scandire o Piscina con ostacoli.

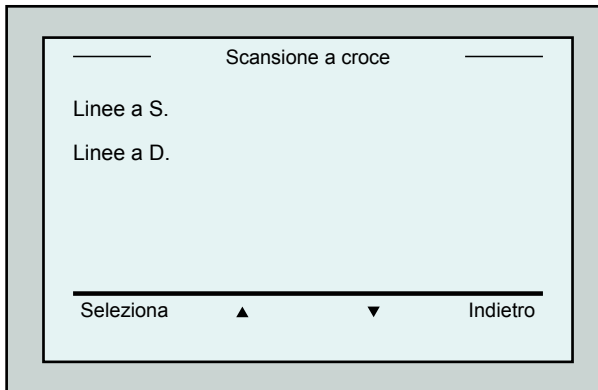

Figure 14: schermata direzione della scansione

|             | Profilo piscina A |                 |
|-------------|-------------------|-----------------|
| Lung. pisc. |                   | 25 <sub>m</sub> |
| Tempo ciclo |                   | 3 <sub>h</sub>  |
| Tipo pisc.  |                   | Rett.           |
| Mod. scans. |                   | Croce a D.      |
| Seleziona   |                   | Indietro        |

Figura 11: Menù Piscina A: Prima schermata

- 4. Premere Seleziona per aprire la schermata Impostazione lunghezza piscina.
- 5. Con Lunghezza Piscina evidenziato, premere il pulsante Seleziona. Appare la schermata Impostazione lunghezza piscina:
- 6. Selezionare la lunghezza desiderata della piscina, facendo uso delle frecce < Premere il pulsante Seleziona e scorrere in basso fino al prossimo parametro, Tempo ciclo.

Tempo ciclo determina la durata di ciascun iclo di pulizia.

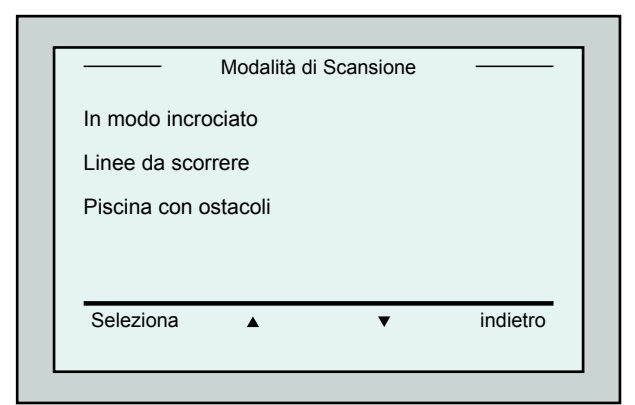

Figura 13: Modalità di scansione

In modo incrociato - Raccomandato.

Linee da scorrere - TVa usato quando la scansione della piscina deve essere limitata ad una direzione o divisa in due sessioni.

Piscina con ostacoli - Va usato in piscine con un ostacolo come un'isola.

10. Dopo aver scelto la "modalità di scansione" si può scegliere la direzione di avanzamento del robot – "Linee a Sinistra" o "linee a Destra".

- 11. Dopo aver impostato la modalità di scansione, dalla schermata Profilo piscina vai in giù alla seconda schermata (Figura 15).
- 12. Premere Seleziona per impostare il Tempo di ritardo. L'impostazione del tempo di ritardo consente di ritardare l'inizio delle operazioni di pulizia di un fattore di tempo scelto sulla schermata MMI.
- 13. Spazio fra le linee usato allo scopo di ottimizzare la scansione. Scegliere Fine / Medio / Grezzo per impostare la distanza fra le linee.
- 14. Reimpostare Profilo piscina Consente di cancellare tutti i parametri correnti di profilo della piscina. (Lunghezza piscina, Tempo ciclo, Modalità di scansione, Tempo di ritardo…)

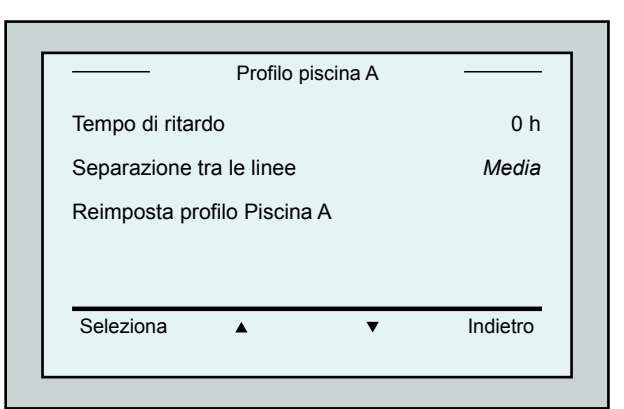

Figure 15: Menù piscina A: seconda schermata

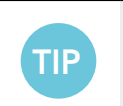

- Durante le operazioni di impostazione dei parametri:
- Premere Indietro per fare ritorno alla schermata precedente.
- Premere 'HOME' sul quadrante per fare ritorno alla schermata Wave.

### Iniziare le operazioni di pulizia

Una volta configurate tutte le impostazioni customizzate, si può procedere alla sessione di pulizia:

- 1. Preparare Dolphin Wave per la messa in opera e per l'immersione in piscina.
- 2. Sul MMI premere POOL. Il robot inizia a muoversi verso la piscina, entra nella piscina e si posiziona sul fondale della stessa.
- 3. Attendere finché appare la schermata WAVE.
- 4. Ogni volta che il robot è attivato, si allineerà verticalmente con la parete del punto di inizio; il robot inizierà a muoversi all'indietro per allinearsi e poi continuerà in linee dritte.
- 5. Premere Inizio. Il robot inizierà l'operazione di pulizia.

Se è stato impostato un tempo di ritardo Tempo di ritardo (vedere nelle precedenti sezioni di configurazione di Dolphin Wave), il conto alla rovescia comincia ed il tempo che resta prima che la pulizia automatica inizi è visualizzato sullo schermo.

Se non è specificato alcun ritardo, il robot comincia immediatamente la pulizia.

Una volta iniziate le operazioni di pulizia, lo schermo di MMI visualizza il tempo restante contando alla rovescia, come illustrato nella precedente Figura 4.

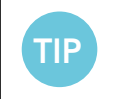

Per ignorare il tempo di ritardo ed iniziare immediatamente la pulizia, selezionare Avvio dalla schermata di conto alla rovescia dei ritardo. Il robot inizia immediatamente a lavorare.

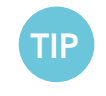

Se viene mostrato il salvaschermo, premere POOL e poi HOME per sbloccare MMI.

# 10. Direttive di funzionamento

- • Una piscina di grandi dimensioni da 300 metri quadri richiede un ciclo di pulizia della durata di circa 3-4 ore. Questa è la modalità preselezionata.
- • Una piscina olimpica da 1.250 metri quadri richiede un ciclo di pulizia della durata di circa 6 ore. Questa è la modalità preselezionata.

### Manutenzione

- 1. Pulire il sacchetto filtro quando necessario. Quando MMI visualizza "Filter Bag Full", è necessario pulire il sacchetto filtro prima del prossimo ciclo di funzionamento.
- 2. Assicurare saldamente il sacchetto filtro al suo posto.

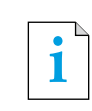

- • Non è necessario arrestare il robot Wave durante il ciclo quando appare l'indicazione "Filtro otturato". Pulire il filtro prima del prossimo ciclo.
- I sacchetti filtro possono essere lavati in lavatrice.
- 3. Prima di ogni ciclo operativo, pulire il corpo del robot, le spazzole, la zona della cinghia di trasmissione ed eliminare oggetti estranei, elastici di gomma, capelli ecc.
- 4. Pulire la zona della girante una volta alla settimana:
- Togliere le viti che fissano il coperchio della girante usando un cacciavite Philips No. 2.
- • Girare in senso anti-orario ed aprire il coperchio del cilindro.
- Rimuovere oggetti estranei dalla girante.
- Chiudere il coperchio della girante e rimettere a posto le viti di fissaggio.
- 5. Trattare con cura il cavo galleggiante per poterlo arrotolare con facilità e sistemato sull'impugnatura del carrello.

Importante: Ogni 2 o 3 sessioni di pulizia, staccare il cavo galleggiante dall'alimentazione elettrica, srotolare tutto il cavo e sistemarlo di nuovo arrangiarlo sull'impugnatura del carrello come richiesto.

- 6. Manutenzione preventiva (PM): per mantenere il robot in buone e durevoli condizioni di funzionamento vanno eseguite le operazioni di manutenzione preventiva del robot Wave. La ditta MAYTRONICS fornisce le parti necessarie – quali il kit opportuno PM. La manodopera ed il servizio saranno forniti dal distributore. Il servizio PM deve essere eseguito ogni 1.500 ore di lavoro o annualmente (quello che avviene prima).
- 7. Sulla schermata MMI appare un messaggio che avverte circa la necessità di eseguire le operazioni di PM, quando è necessario. È obbligatorio eseguire le operazioni di PM. Contattare il distributore. La mancata esecuzione delle operazioni di servizio di manutenzione annullerà il vigore della garanzia.

# 11. Telecomando

Il telecomando (Remote Control Unit - RCU) si trova sulla plancia di MMI ed è tenuto in posizione da una calamita. Tirare leggermente verso l'alto per estrarlo dal suo alloggiamento. Quando il robot si trova in funzionamento automatico, usare il telecomando per ignorare le impostazioni programmate della direzione del robot.

**i** | Quando il robot si sposta in avanti, il cavo galleggiante segue il robot in coda.

**i** | Il telecomando ha un raggio d'azione di 50 metri dal carrello.

# Uso del telecomando

- 1. Per attivare il telecomando, premere la tastierina tattile come indicato sul diagramma. 4 luci d'attivazione sono illuminate.
- 2. Premere brevemente la freccia in avanti. Il robot comincia a muoversi in avanti. Per arrestare il movimento in avanti, premere brevemente e rilasciare la freccia in avanti.
- 3. Premere brevemente la freccia all'indietro. Il robot comincia a muoversi all'indietro. Per arrestare il movimento all'indietro, premere brevemente e rilasciare la freccia all'indietro.

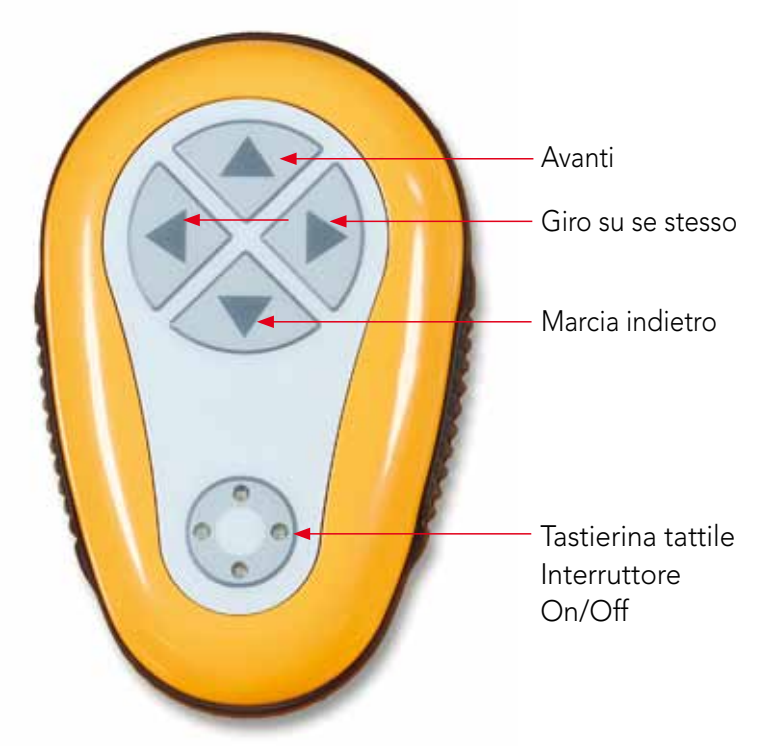

Figura 16: Il Telecomando

#### Giro su se stesso

Il giro su se stesso può avvenire sia quando il robot si trova in movimento che quando è fermo.

4. Per girare il robot in senso orario, premere e tenere premuta la freccia destra. Il robot gira su se stesso.

Rilasciare il pulsante per arrestare il giro del robot.

- 5. Per girare il robot in senso anti-orario, premere e tenere premuta la freccia sinistra. Rilasciare il pulsante per arrestare il giro del robot.
- 6. Per disattivare il telecomando, premere e tenere premuta la tastierina tattile. Le luci d'attivazione si spengono.

Il robot ritorna alla sua modalità di direzione programmata di pulizia dopo la correzione manuale.

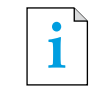

**i** Il telecomando è disattivato automaticamente dopo circa 3 minuti e le luci indicatrici<br>
i si spendano si spengono.

# Manutenzione del telecomando

Il telecomando è alimentato da 2 batterie di tipo AAA. È a prova di spruzzo ma non deve essere immerso nell'acqua.

Per la sostituzione delle batterie, estrarre le 4 viti che fissano il coperchio posteriore e sostituire tutte le batterie con batterie nuove.

# 12. Ricerca ed eliminazione dei guasti

Come salvare il file con le registrazioni sulla chiavetta USB (nel caso sia richiesto dal tecnico):

Dalla schermata principale (in cui appare il logo "Wave"), premere il pulsante verde in sequenza – 'destra-sinistra-destra-sinistra' e seguire le istruzioni che seguono.

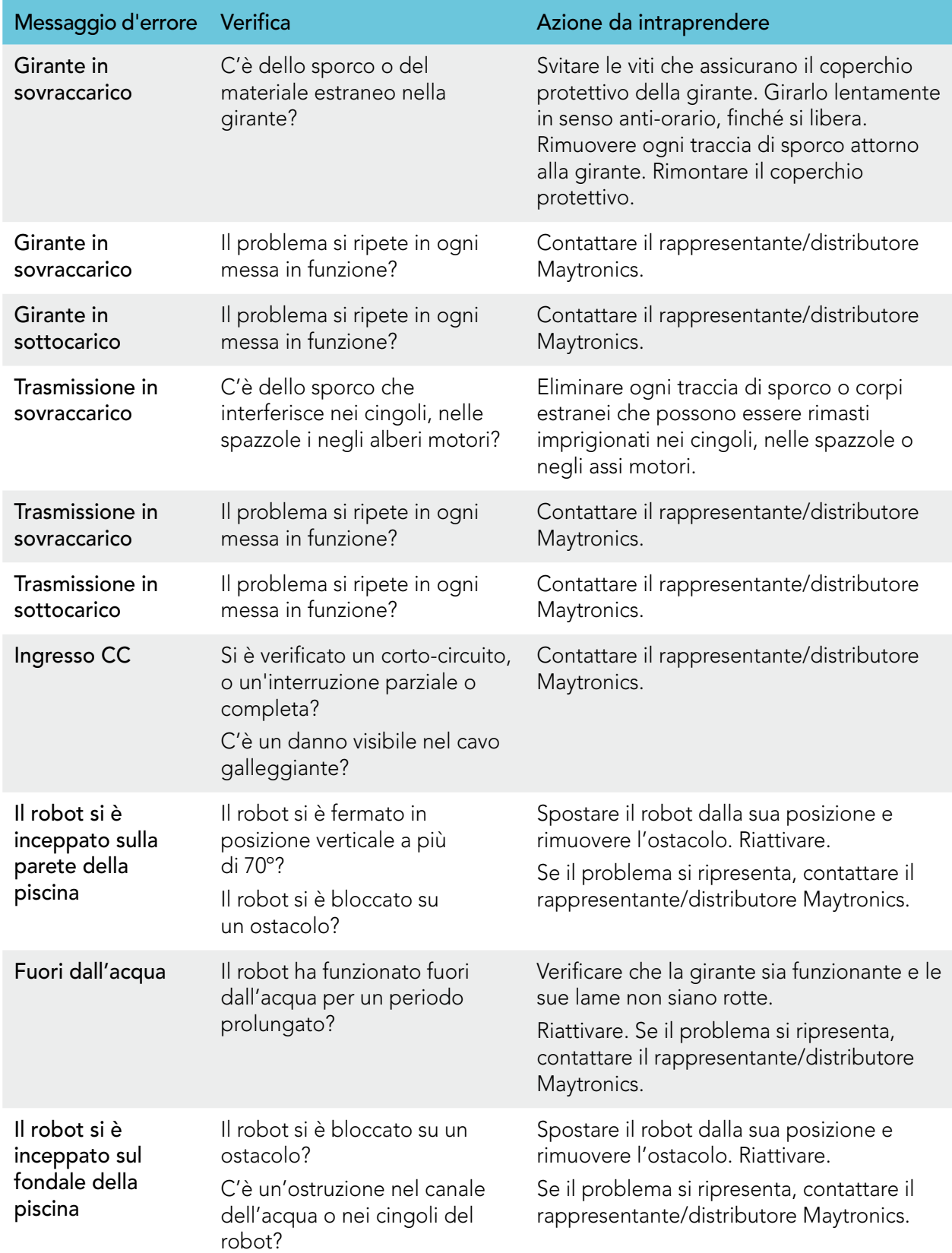

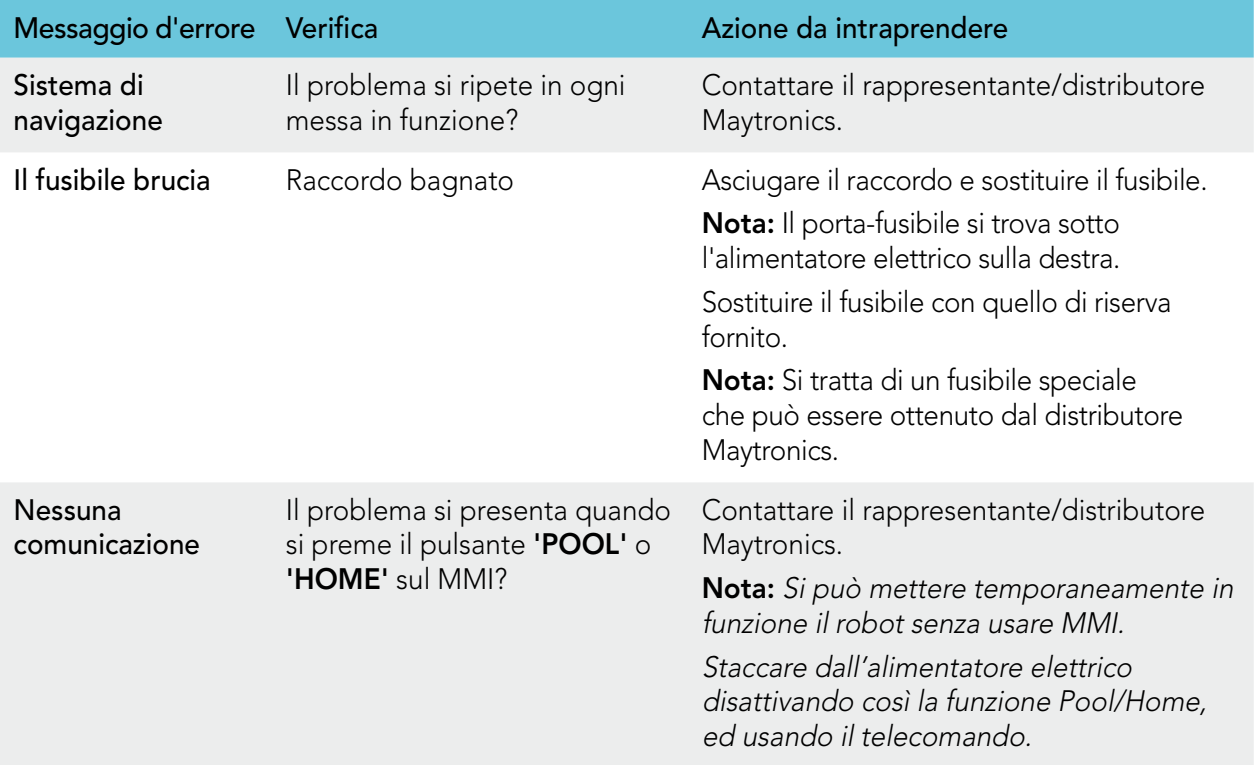

# **WAVE 300 XL**

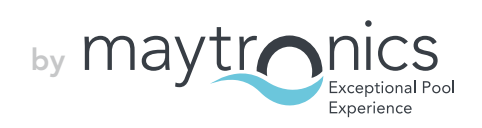